**User Manual**

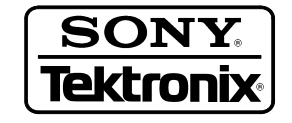

# **SL7PC66 & SL7PC86 PC-based Data Display Analysis Software**

**071-0300-01**

This document supports software version 2.25 and above.

First Printing: August 1999

Copyright © Sony/Tektronix Corporation

Copyright © Tektronix, Inc. All rights reserved. Licensed software products are owned by Tektronix or its suppliers and are protected by United States copyright laws and international treaty provisions.

Use, duplication, or disclosure by the Government is subject to restrictions as set forth in subparagraph  $(c)(1)(ii)$  of the Rights in Technical Data and Computer Software clause at DFARS 252.227-7013, or subparagraphs (c)(1) and (2) of the Commercial Computer Software – Restricted Rights clause at FAR 52.227-19, as applicable.

Tektronix products are covered by U.S. and foreign patents, issued and pending. Information in this publication supercedes that in all previously published material. Specifications and price change privileges reserved.

Printed in the Japan

Sony/Tektronix Corporation, P.O.Box 5209, Tokyo Int'l, Tokyo 100–31 Japan

Tektronix, Inc., P.O. Box 1000, Wilsonville, OR 97070–1000

TEKTRONIX and TEK are registered trademarks of Tektronix, Inc.

MS-DOS and Microsoft are registered trademarks of Microsoft Corporation. Windows and Windows 95 are trademarks of Microsoft Corporation. PC-AT is a trademark of International Business Machines, Inc.

#### **SOFTWARE WARRANTY SUMMARY**

Tektronix warrants that its software products will conform to the specifications in the documentation provided with the product, when used properly in the specified operating environment, for a period of three (3) months. The warranty period begins on the date of shipment, except that if the program is installed by Tektronix, the warranty period begins on the date of installation or one month after the date of shipment, whichever is earlier. If the software product does not conform as warranted, Tektronix will provide the remedial services as described in the documentation provided with the product.

For products offered without documentation. Tektronix warrants that the media on which the software product is furnished and the encoding of the programs on the media will be free from defects in materials and workmanship for a period of three (3) months from the date of shipment. If any such medium or encoding proves defective during the warranty period, Tektronix will provide a replacement in exchange for the defective medium. Except as to the media on which the software product is furnished, the software product is provided "as is" without warranty of any kind, either express or implied.

Tektronix does not warrant that the functions contained in any software product will meet Customer's requirements or that the operation of the programs will be uninterrupted or error-free.

In order or obtain service under this warranty, Customer must notify Tektronix of the defect before the expiration of the warranty period and, for warranted products, make suitable arrangements for such service in accordance with the instructions received from Tektronix. If Tektronix is unable, within a reasonable time after receipt of such notice, to provide remedial service for warranted products or, for "as is" products, to provide a replacement that is free from defects in materials and workmanship, Customer may terminate the license for the software product and return the software product and any associated materials for credit or refund.

The above warranties shall not apply to any software product that has been modified or altered by Customer. Tektronix shall not be obligated to furnish service under this warranty with respect to any software product a) that is used in an operating environment other than that specified or in a manner inconsistent with the User Manual and documentation; or b) when the software product has been integrated with other software if the result of such integration increases the time or difficulty of analyzing or servicing the software product or the problems ascribed in the software product.

THE ABOVE WARRANTIES ARE GIVEN BY TEKTRONIX WITH RESPECT TO THE LISTED PRODUCTS IN LIEU OF ANY OTHER WARRANTIES, EXPRESS OR IMPLIED. TEKTRONIX AND ITS VENDORS DISCLAIM ANY IMPLIED WARRANTIES OF MERCHANTABILITY OR FITNESS FOR A PARTICULAR PURPOSE. TEKTRONIX' RESPONSIBILITY TO PROVIDE REMEDIAL SERVICE WHEN SPECIFIED, REPLACE DEFECTIVE MEDIA, OR REFUND CUSTOMER'S PAYMENT, AS APPLICABLE, IS THE SOLE AND EXCLUSIVE REMEDY PROVIDED TO CUSTOMER FOR BREACH OF EITHER WARRANTY. TEKTRONIX AND ITS VENDORS WILL NOT BE LIABLE FOR ANY INDIRECT, SPECIAL. INCIDENTAL, OR CONSEQUENTIAL DAMAGES IRRESPECTIVE OF WHETHER TEKTRONIX OR THE VENDOR HAS **ADVANCE NOTICE OF THE POSSIBILITY OF SUCH DAMAGES.** 

# **Table of Contents**

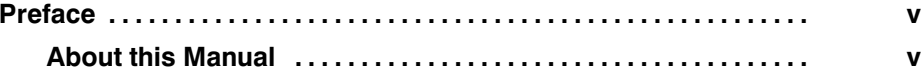

# Getting Started

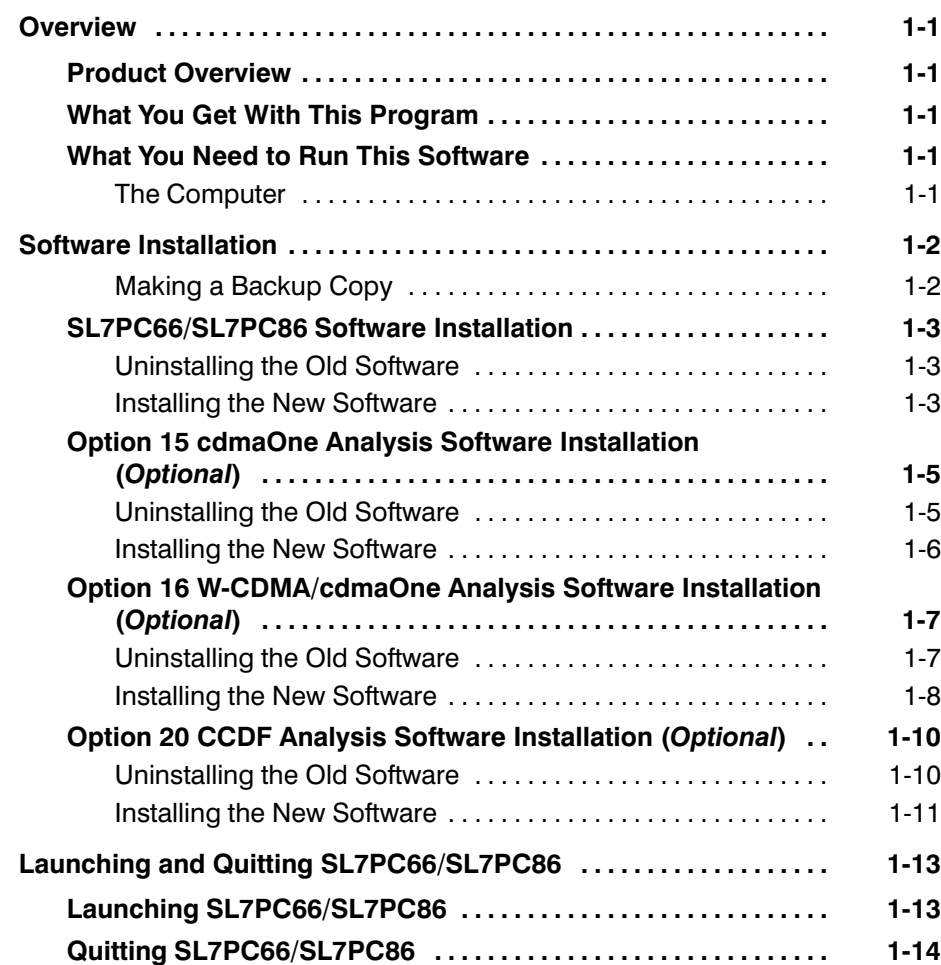

# **Operating Basics**

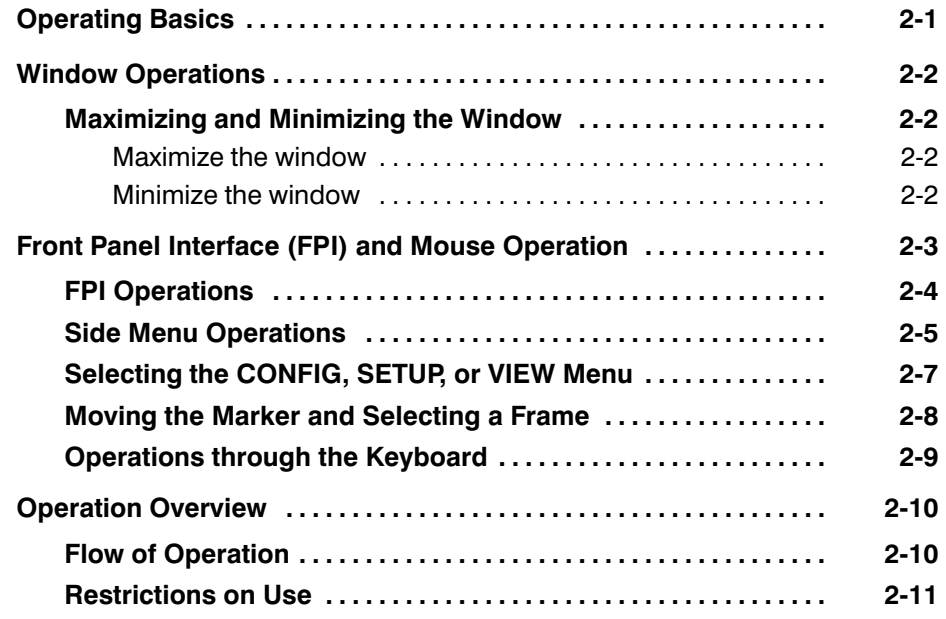

# **List of Figures**

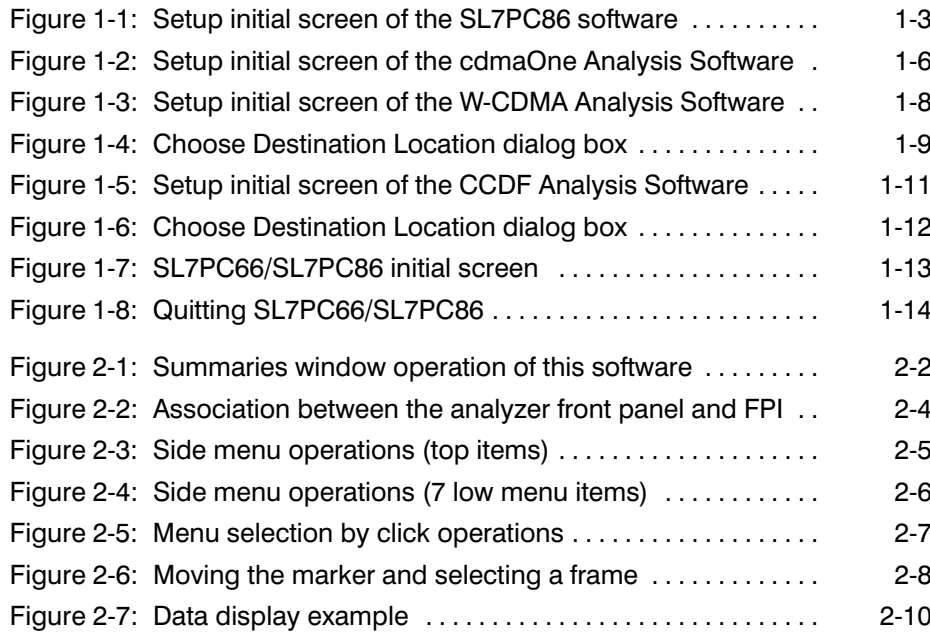

# **List of Tables**

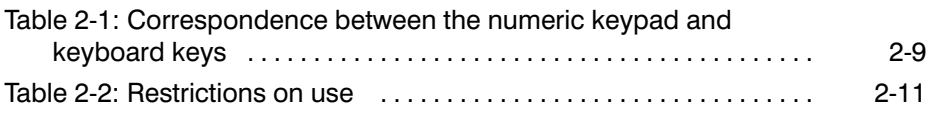

# **Preface**

This manual explains the Sony/Tektronix software package SL7PC66 & SL7PC86 PC-based Data Display Analysis Software.

This manual only describes the basic operations of SL7PC66 and SL7PC86. For details of display and analysis, refer to the 3066 & 3086 User Manual (071-0501-01), included with the 3066 and 3086.

SL7PC66 and SL7PC86 are the Microsoft Windows based applications, and as such, provide a friendly user interface.

#### **About this Manual**

This manual contains the following sections and appendices:

- $\blacksquare$ Section 1, Getting Started - Provides general information about system requirements and the installation procedures.
- Section 2, Operating Basics Describes the Window Operations and Screen Panel Interface and Operation Overview.

Preface

# **Getting Started**

# **Overview**

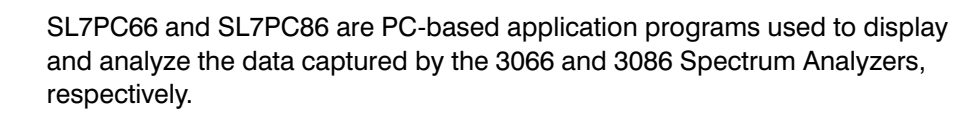

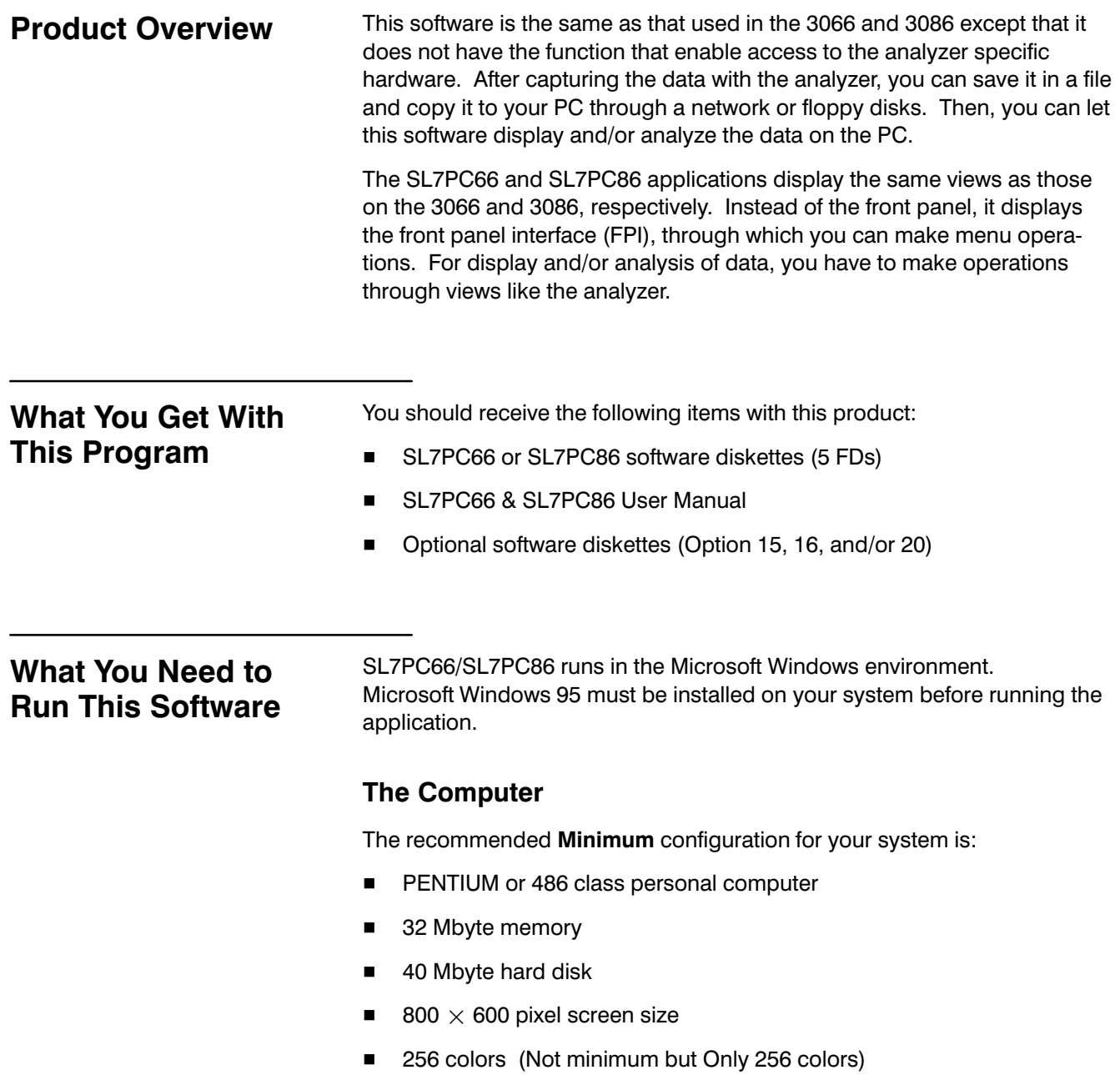

# **Software Installation**

This section explains how to install the SL7PC66/SL7PC86 and optional software on your personal computer. The software is supplied on 31/2 inch diskettes (1.44 Mbytes).

The following procedures are described in order.

#### 1. SL7PC66/SL7PC86 Software installation

- a. Uninstalling the old software
- b. Installing the new software
- 2. Option 15 cdmaOne Analysis Software installation Optional
	- a. Uninstalling the old software
	- b. Installing the new software
- 3. Option 16 W-CDMA/cdmaOne Analysis Software installation Optional
	- a. Uninstalling the old software
	- b. Installing the new software
- 4. Option 20 CCDF Analysis Software installation **Optional** 
	- a. Uninstalling the old software
	- b. Installing the new software
- 5. Launching and Quitting SL7PC66/SL7PC86

#### **NOTE**

The optional software (option 15, 16, and 20) works on the SL7PC66/SL7PC86 software version 2.25 or later.

#### **Making a Backup Copy**

Magnetic diskettes are subject to physical damage and the data contained on them is easily destroyed by inadvertent stray magnetic fields. A backup copy is inexpensive insurance against loss of data.

Before proceeding, make a copy of each of the diskettes in this package. Use the copies for installing programs and files and store the original diskettes in a safe place.

### SL7PC66/SL7PC86 **Software Installation**

### **Uninstalling the Old Software**

If you have installed an earlier version of the SL7PC66 or SL7PC86 software. remove the old files.

- 1. On the desktop, double-click My Computer  $\rightarrow$  Control Panel  $\rightarrow$ Add/Remove Programs in this order.
- 2. In the Add/Remove Programs Properties dialog box, select the 3066PC or 3086PC application, then click Add/Remove....
- 3. The Confirm File Deletion dialog box opens. Click Yes to confirm the deletion.
- 4. The Remove Programs From Your Computer dialog box appears. Click OK.
- 5. In the Add/Remove Programs Properties dialog box, click OK.
- 6. Close all windows.

#### **Installing the New Software**

- 1. Insert the first SL7PC66 (for the 3066) or SL7PC86 (for the 3086) diskette into drive A:.
- 2. On the desktop, double-click My Computer  $\rightarrow$  3.5 Floppy (A:) in order.
- 3. The contents of the floppy disk are displayed in the window. Double-click on the Setup.exe icon to open the Setup Wizard.

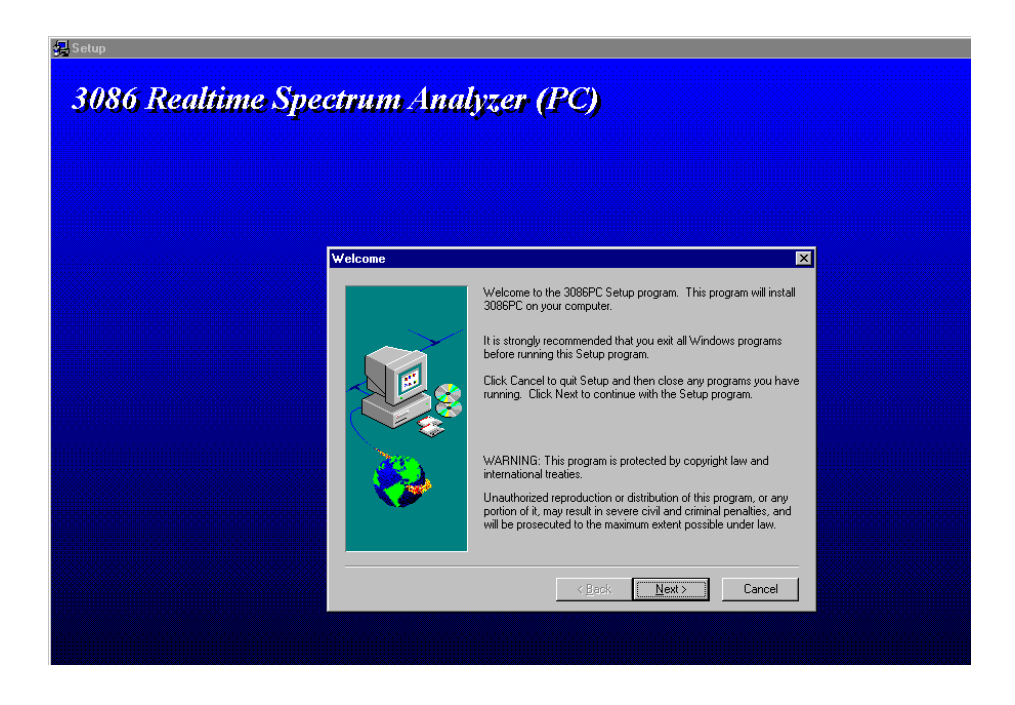

Figure 1-1: Setup initial screen of the SL7PC86 software

- 4. In the Setup Wizard, do the following steps:
	- a. In the Welcome dialog box, click on the **Next** > button.
	- b. In the Choose Destination Location dialog box, click on the Next> button.
	- c. In the Start Copying Files box, click on the Next > button.

The installation begins.

- d. When the Setup Needs The Next Disk message box appears, change the floppy disk and then click on the OK button.
- e. Repeat Step d until the Setup Complete dialog box appears. Once it appears, eject the floppy disk and then click on the Finish button.
- 5. Close all windows.

Now the installation is complete.

- 6. Create a shortcut if necessary.
	- a. On the desktop, click the right mouse button to access the menu.
	- b. Select New  $\rightarrow$  Shortcut in order to open the Create Shortcut dialog hox.
	- c. Click on the Browse... button. Select Sapnl.exe in the list box. By default, it is located under

```
C:\Program Files\SONY Tektronix\3066\Bin (for SL7PC66)
C:\Program Files\SONY Tektronix\3086\Bin (for SL7PC86)
```
- d. Click on the Open button to display "Sapnl.exe" in the File Name text box. Then, click on the Next> button.
- e. Click on the Finish button to complete creating the shortcut.

The Sapnl.exe shortcut icon appears on the desktop.

### **Option 15 cdmaOne Analysis Software Installation (Optional)**

If you add the optional cdmaOne Analysis Software, do the following procedures.

### **Uninstalling the Old Software**

If you have installed an earlier version of the cdmaOne Analysis Software, remove the old files.

- 1. On the desktop, double-click My Computer  $\rightarrow$  Control Panel  $\rightarrow$ Add/Remove Programs in this order.
- 2. In the Add/Remove Programs Properties dialog box, select the 3066 cdmaOne Fwd Link application, then click Add/Remove....
- 3. The Confirm File Deletion dialog box opens. Click Yes to confirm the deletion.
- 4. The Remove Programs From Your Computer dialog box appears. Click OK.
- 5. In the Add/Remove Programs Properties dialog box, click OK.
- 6. Close all windows.

#### **Installing the New Software**

- 1. Insert the cdmaOne Analysis Software Disk 1 into the floppy disk drive.
- 2. Double-click My Computer and then 3.5 inch FD.
- 3. In the floppy disk window, double-click the Setup.exe icon to start the Setup Wizard.

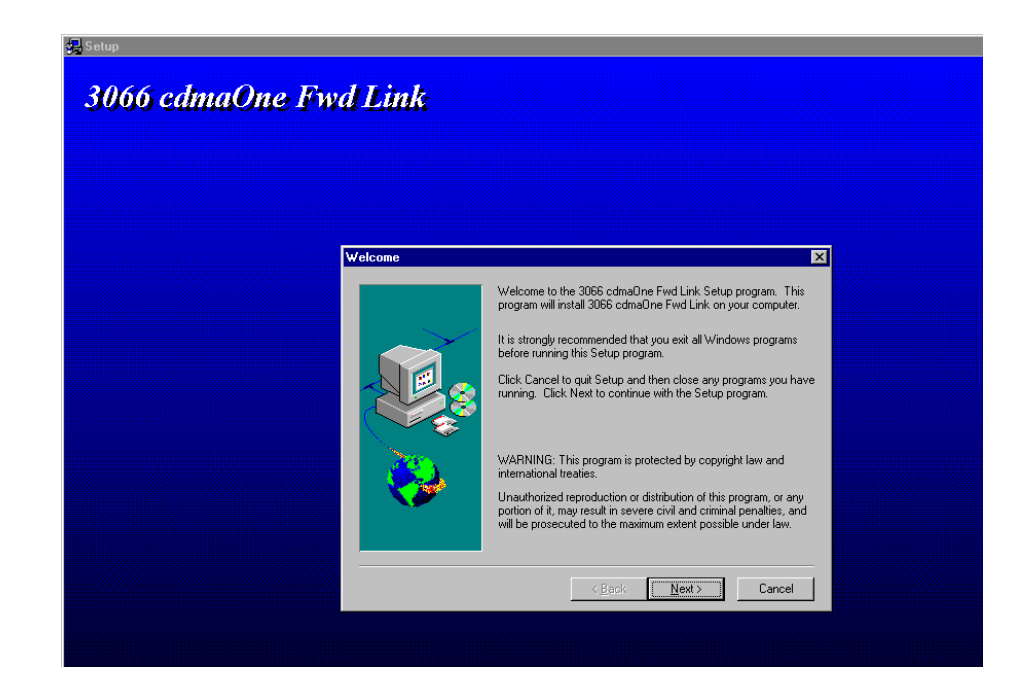

#### Figure 1-2: Setup initial screen of the cdmaOne Analysis Software

- 4. In the Setup Wizard, do the following steps:
	- a. In the Welcome dialog box, click Next>.
	- b. In the Choose Destination Location dialog box, click Next>.
	- c. In the Start Copying Files dialog box, click Next>.
	- d. When the Setup Needs The Next Disk message box appears, change the floppy disk as prompted.
	- e. When the Setup Complete dialog box appears, eject the floppy disk and then click Finish.
- 5. Close all windows.

### **Option 16** W-CDMA/cdmaOne **Analysis Software Installation (Optional)**

If you add the optional W-CDMA/cdmaOne Analysis Software, do the following procedures.

### **Uninstalling the Old Software**

If you have installed earlier versions of the W-CDMA and cdmaOne Analysis Software, remove the old files.

- 1. On the desktop, double-click My Computer  $\rightarrow$  Control Panel  $\rightarrow$ Add/Remove Programs in this order.
- 2. In the Add/Remove Programs Properties dialog box, select the 3086 W-CDMA Code Domain Power application, then click Add/Remove....
- 3. The Confirm File Deletion dialog box opens. Click Yes to confirm the deletion.
- 4. The Remove Programs From Your Computer dialog box appears. Click OK.
- 5. In the Add/Remove Programs Properties dialog box, select the 3066 cdmaOne Fwd Link application, then click Add/Remove....
- 6. The Confirm File Deletion dialog box opens. Click Yes to confirm the deletion.
- 7. The Remove Programs From Your Computer dialog box appears. Click OK.
- 8. In the Add/Remove Programs Properties dialog box, click OK.
- 9. Close all windows.

#### **Installing the New Software**

- 1. Insert the W-CDMA Analysis Software Disk 1 into the floppy disk drive.
- 2. Double-click My Computer and then 3.5 inch FD.
- 3. In the floppy disk window, double-click the Setup.exe icon to start the Setup Wizard.

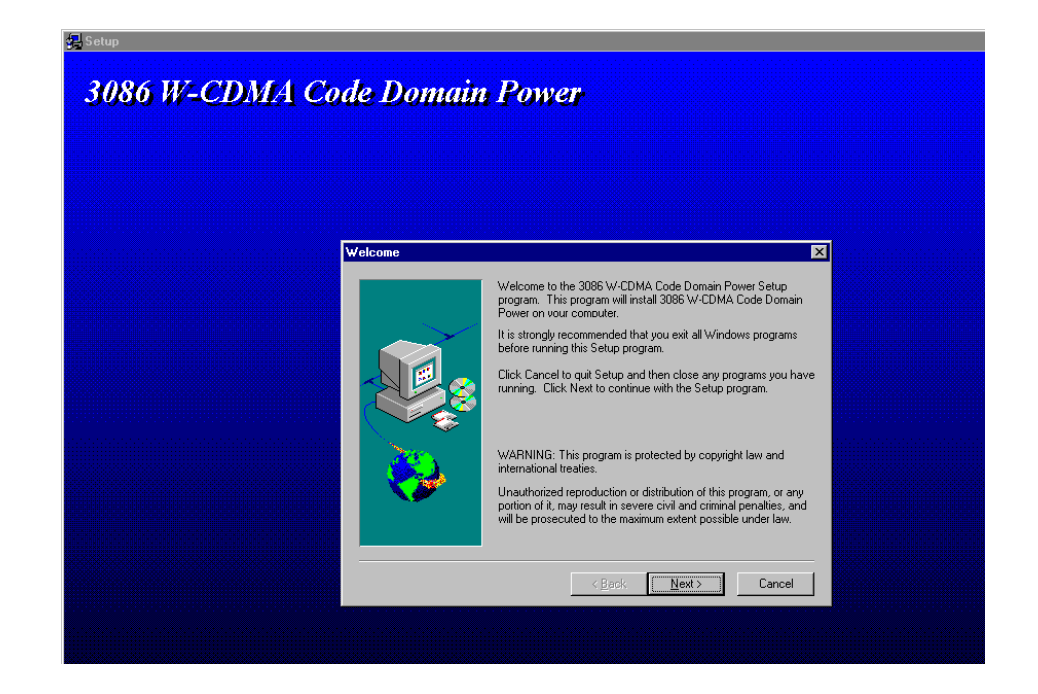

#### Figure 1-3: Setup initial screen of the W-CDMA Analysis Software

- 4. In the Setup Wizard, do the following steps:
	- a. In the Welcome dialog box, click Next>.
	- b. In the Choose Destination Location dialog box, click Next>.
	- c. In the Start Copying Files dialog box, click Next>.
	- d. When the Setup Needs The Next Disk message box appears, change the floppy disk as prompted.
	- e. When the Setup Complete dialog box appears, eject the floppy disk and then click Finish.
- 5. Insert the cdmaOne Analysis Software Disk 1 into the floppy disk drive.
- 6. Double-click My Computer and then 3.5 inch FD.
- 7. In the floppy disk window, double-click the Setup.exe icon to start the Setup Wizard.
- 8. In the Setup Wizard, do the following steps:
	- a. In the Welcome dialog box, click Next>.
	- b. In the Choose Destination Location dialog box, click the Browse... button in the Destination Directory box.
	- c. In the Choose Directory dialog box, change the path as follows using the keyboard:

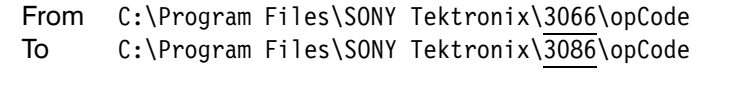

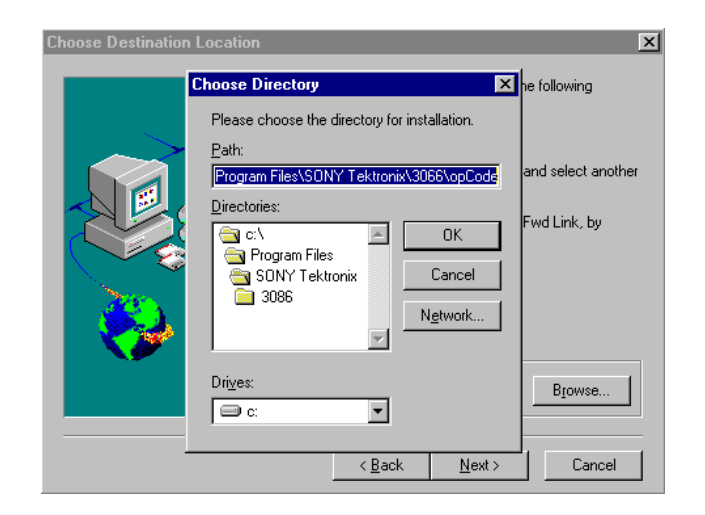

Figure 1-4: Choose Destination Location dialog box

- d. Click OK in the Choose Directory dialog box, and then click Next> in the Choose Destination Location dialog box.
- e. In the Start Copying Files dialog box, click Next>.
- $f_{\rm{r}}$ When the Setup Needs The Next Disk message box appears, change the floppy disk as prompted.
- g. When the Setup Complete dialog box appears, eject the floppy disk and then click Finish.
- 9. Close all windows.

## **Option 20 CCDF Analysis Software Installation (Optional)**

If you add the optional CCDF Analysis Software, do the following procedures.

### **Uninstalling the Old Software**

If you have installed an earlier version of the CCDF Analysis Software, remove the old files.

- 1. On the desktop, double-click My Computer  $\rightarrow$  Control Panel  $\rightarrow$ Add/Remove Programs in this order.
- 2. In the Add/Remove Programs Properties dialog box, select the 3086/56/66 CCDF (Complementary Cumulative Distribution Function) application, and then click Add/Remove....
- 3. The Confirm File Deletion dialog box opens. Click Yes to confirm the deletion.
- 4. The Remove Programs From Your Computer dialog box appears. Click OK.
- 5. In the Add/Remove Programs Properties dialog box, click OK.
- 6. Close all windows.

#### **Installing the New Software**

- 1. Insert the CCDF Analysis Software floppy disk into the disk drive.
- 2. Double-click My Computer and then 3.5 inch FD.
- 3. In the floppy disk window, double-click the Setup.exe icon to start the Setup Wizard.

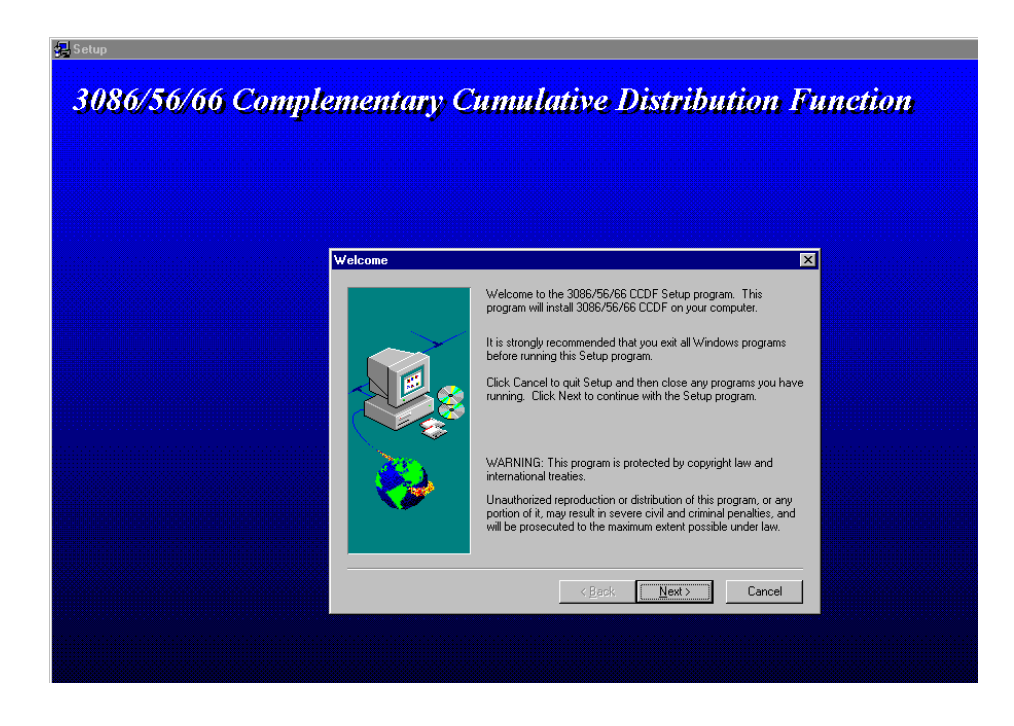

Figure 1-5: Setup initial screen of the CCDF Analysis Software

- 4. In the Setup Wizard, do the following steps:
	- a. In the Welcome dialog box, click Next>.
	- b. In the Choose Destination Location dialog box, click the Browse... button in the Destination Directory box.

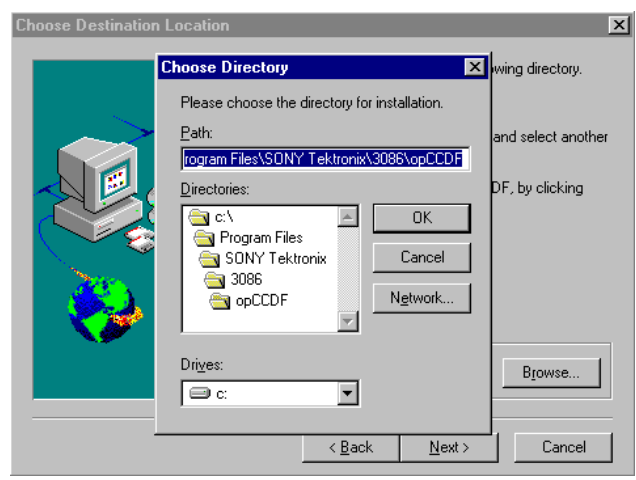

Figure 1-6: Choose Destination Location dialog box

- c. In the Choose Directory dialog box, do one of the following depending on your system.
	- For SL7PC86: Make sure that the path is as follows:

C:\Program Files\SONY Tektronix\3086\opCCDF

For SL7PC66: Change the path as follows using the keyboard:

From C:\Program Files\SONY Tektronix\3086\opCCDF To C:\Program Files\SONY Tektronix\3066\opCCDF

- d. Click OK in the Choose Directory dialog box, and then click Next> in the Choose Destination Location dialog box.
- e. When the Setup Complete dialog box appears, eject the floppy disk and then click Finish.
- 5. Close all windows.

# **Launching and Quitting SL7PC66/SL7PC86**

### Launching SL7PC66/SL7PC86

When you have created the shortcut; Click the Sapnl.exe icon on the desktop (if you use the default name).

Otherwise, use the following procedure; Select Start→ Program→ 3066PC (for SL7PC66) or 3086PC (for SL7PC86).

Once the software has been launched in either way, the initial screen appears as shown in Figure 1-7.

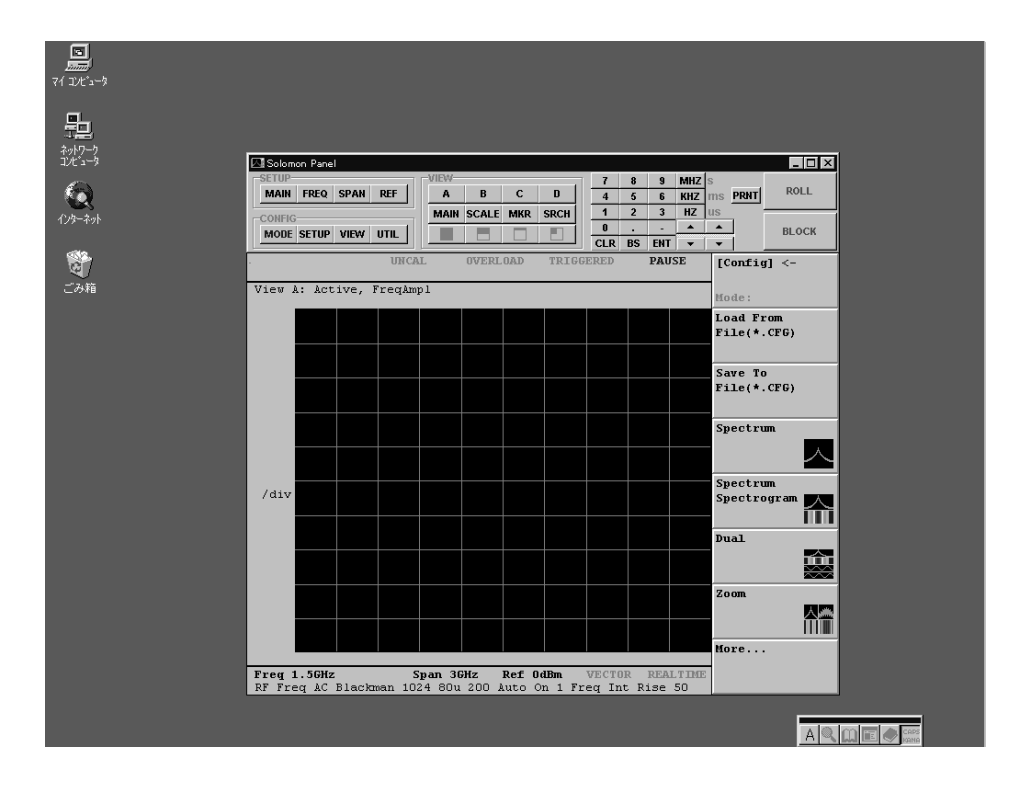

Figure 1-7: SL7PC66/SL7PC86 initial screen

## Quitting SL7PC66/SL7PC86

When you have created the shortcut; Click the Sapnl.exe icon on the desktop (if you use the default name).

Click on the  $\overline{\mathbf{x}}$  mark located at the top right corner.

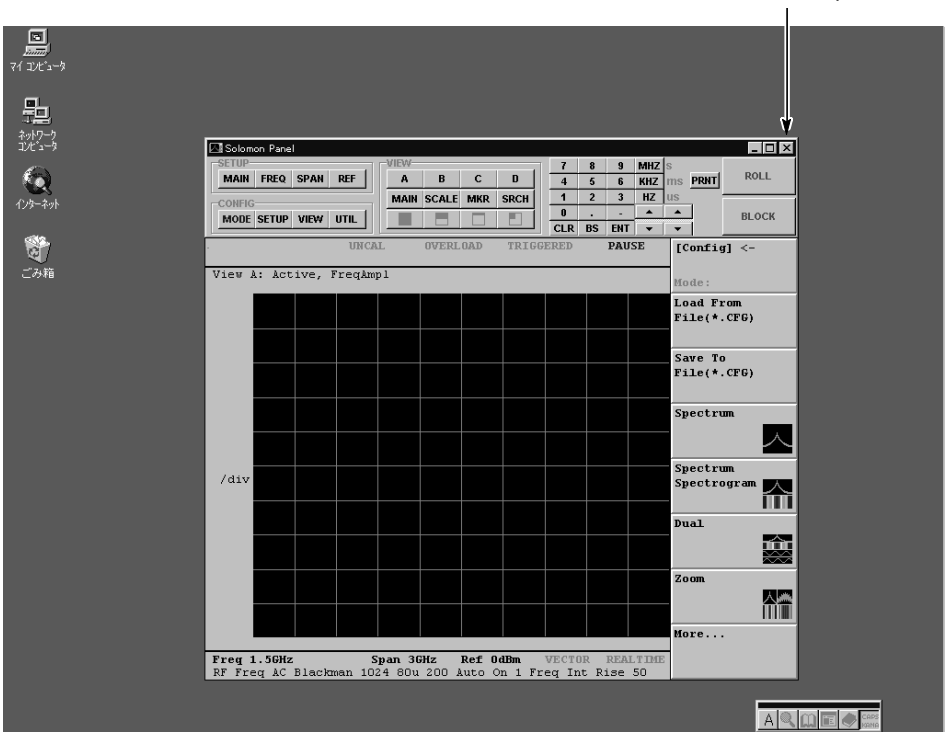

Click here to quit

Figure 1-8: Quitting SL7PC66/SL7PC86

# **Operating Basics**

# **Operating Basics**

This section explains the following information:

- Window operation  $\blacksquare$
- Screen Panel Interface and mouse operation  $\blacksquare$
- Operations through the keyboard  $\blacksquare$
- Operating procedure overview  $\blacksquare$
- Restriction on use  $\blacksquare$

This section shows comparison with operations of the 3066/3086 Spectrum Analyzer, but does not detail the feature or process. Operations of SL7PC66 and SL7PC86 are the same as those of the 3066 and 3086 except for the spectrum analyzer specific settings.

After reading this section, refer to the 3066 & 3086 User Manual (071-0501-01) to make display and analysis operations.

# **Window Operations**

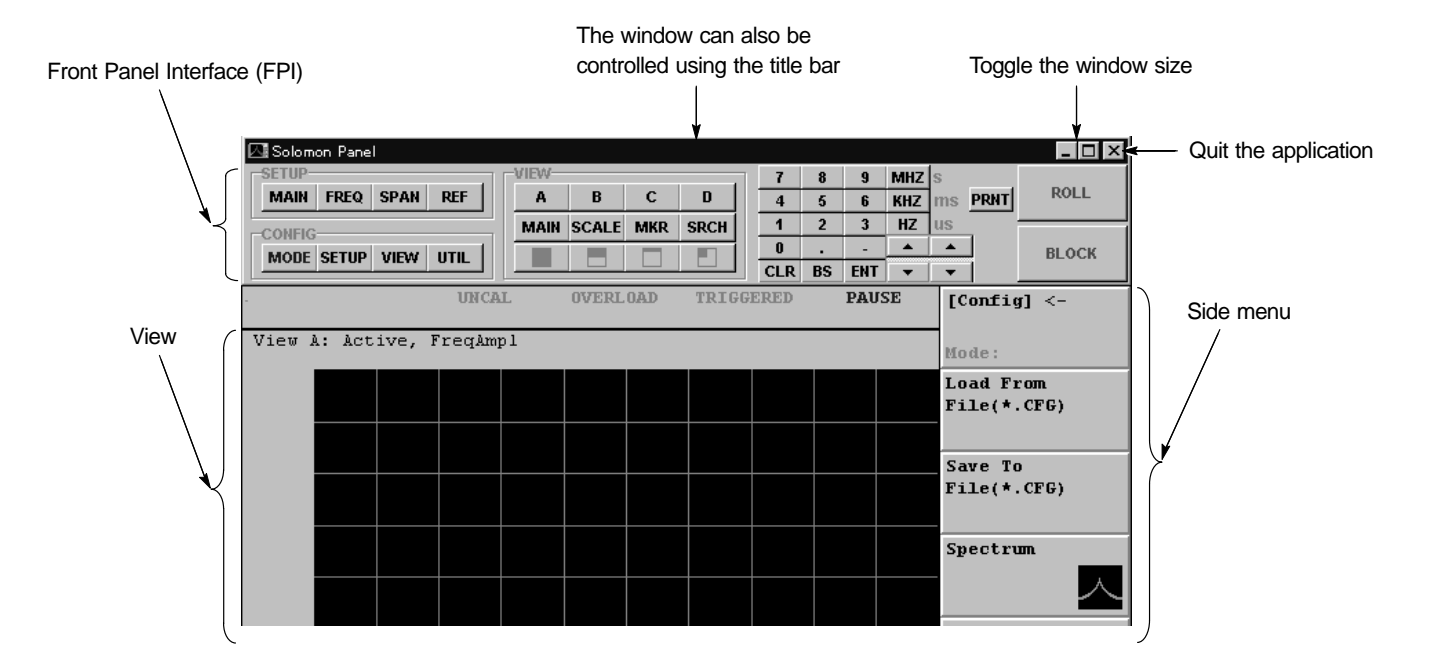

Figure 2-1 summaries window operations of this software.

Figure 2-1: Summaries window operation of this software

## **Maximizing and** Minimizing the Window

You can access to a menu by the mouse pointer to the title bar and click the right mouse button. In this menu, you can choose either Maximize or Minimize the window.

#### **Maximize the window**

If you select Maximize, the window expands fully in the screen. This is achieved also by click the middle button of the three top right buttons.

To restore the window to the initial size, click on the middle button of the three top right buttons.

#### **Minimize the window**

If you select Minimum, the FPI (Front Panel Interface) disappears and only the view and side menu expand fully in the screen. The FPI is not available in this condition

To restore the window to the initial size, left-button click the SapnI icon on the taskbar, and select Restore from the menu that appears at this time.

# Front Panel Interface (FPI) and Mouse **Operation**

You can make the following operations using the mouse and keyboard:

- FPI operation  $\blacksquare$
- Side menu operation  $\blacksquare$
- Selecting a menu item from the CONFIG, SETUP, or VIEW menu  $\blacksquare$
- Moving the marker and selecting a frame  $\blacksquare$

### **FPI Operations**

All buttons on the FPI are associated with the front panel keys. Though the rotary knob is not provided, its functions are achieved using the Up, Down, Left, and Right key on the numeric keypad of the FPI.

Figure 2-2 shows descriptions of association between the FPI keys and front panel keys.

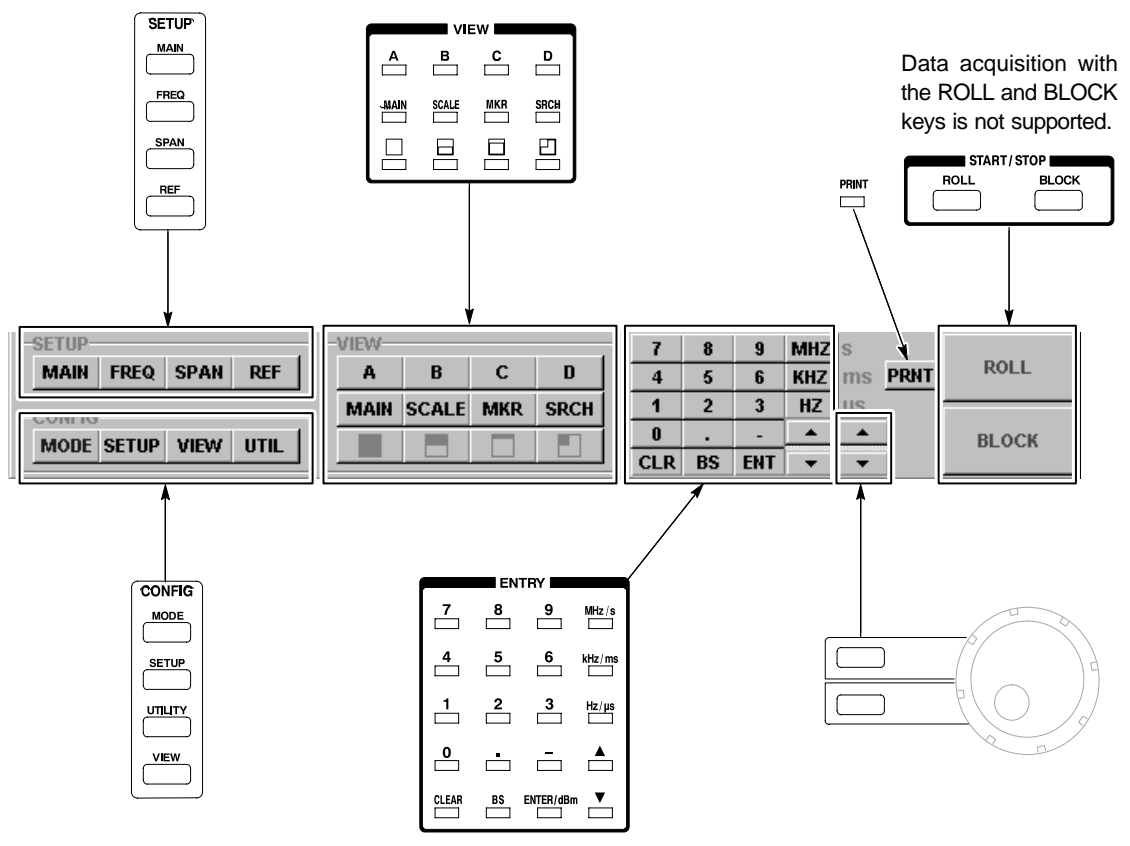

Instead, keyboard operations are available

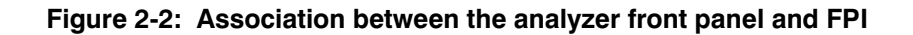

### Side Menu **Operations**

Side menu operations can be made also using the mouse click instead of side keys.

Figures 2-3 and 2-4 show how to make operations for the side menus.

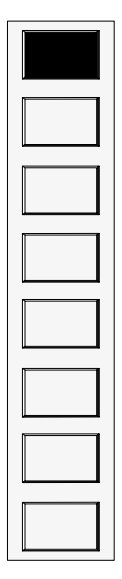

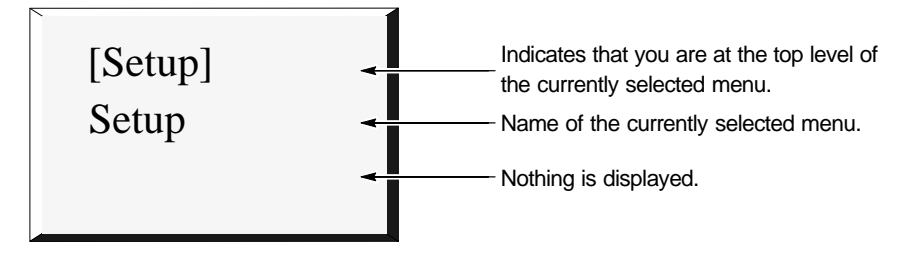

Click on any item in this type of menu causes no response. To get response, make operations for any of the seven items below.

To change the menu, click the CONFIG, SETUP, VIEW, or PRINT key of the FPI or the field described in "Selecting the CONFIG, SETUP, or VIEW Menu" on page 2-7.

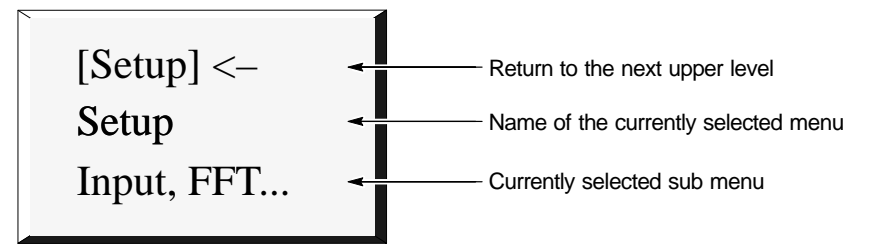

Clicking on this type of menu item, you can go to the next upper level.

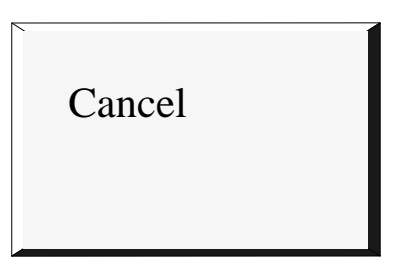

Clicking on the Cancel key allows you to cancel this side menu and return to the previously displayed side menu.

Figure 2-3: Side menu operations (top items)

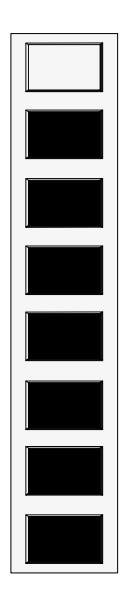

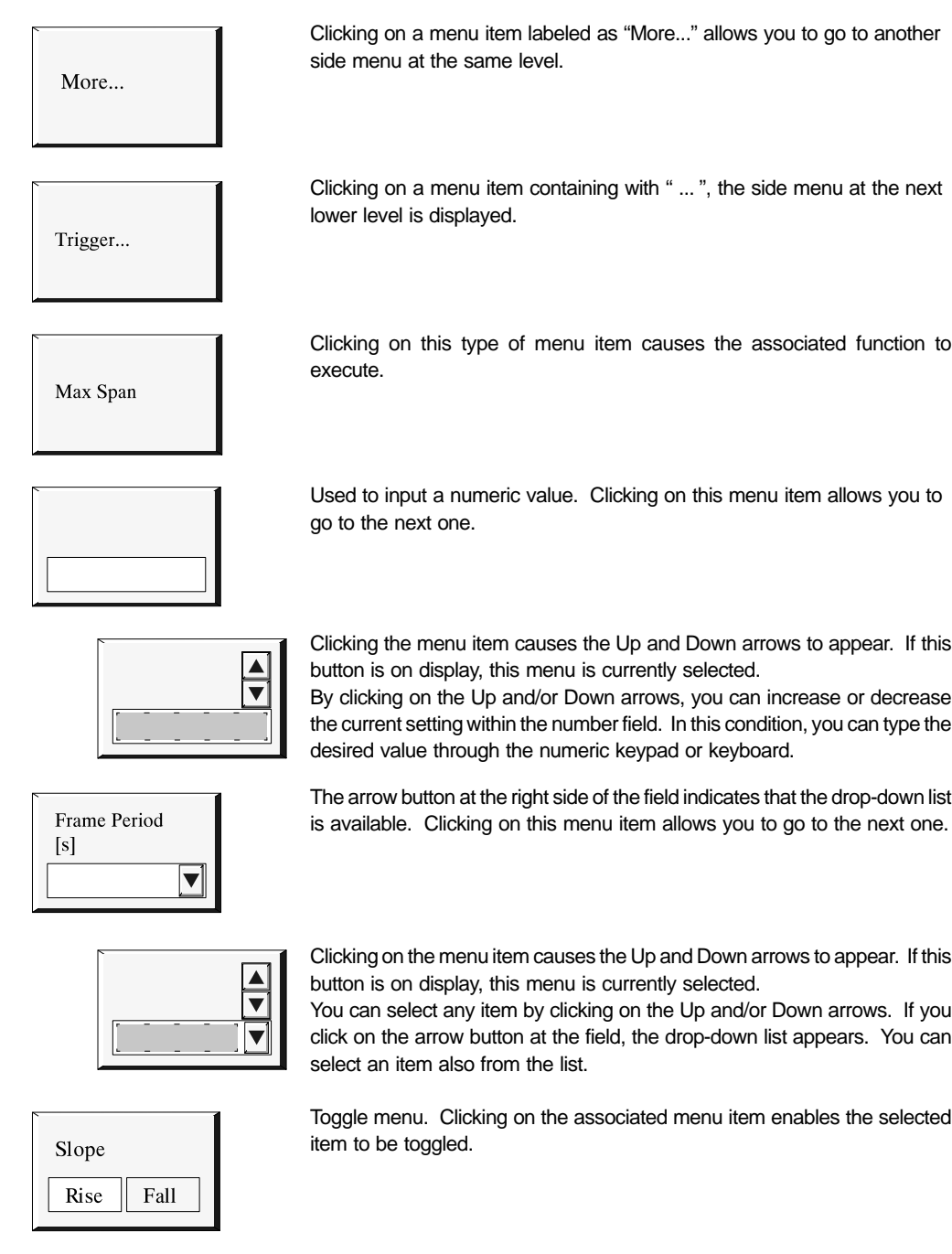

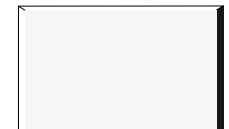

Clicking on an unlabeled menu item causes no response.

Figure 2-4: Side menu operations (7 low menu items)

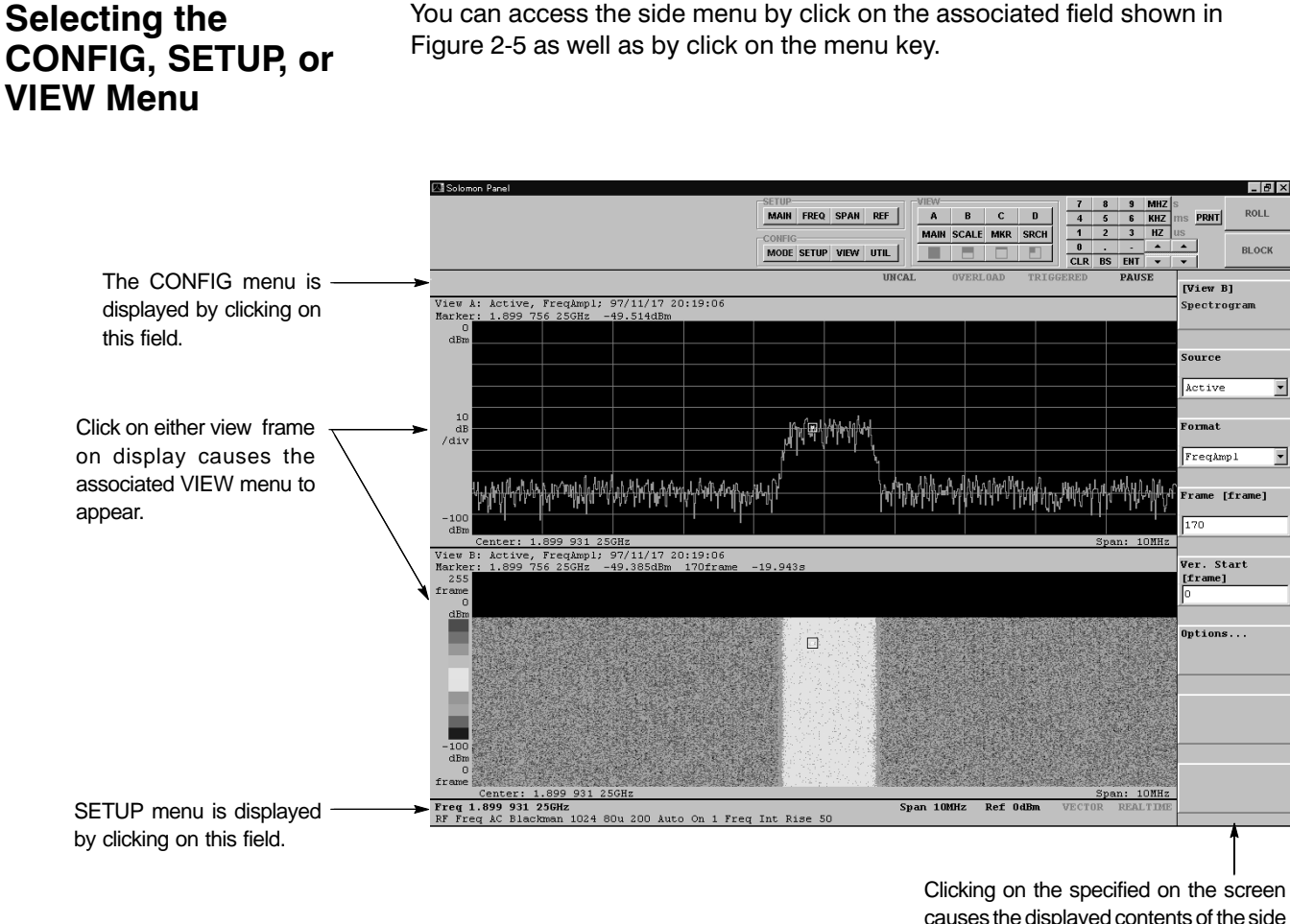

causes the displayed contents of the side menu to change.

#### Figure 2-5: Menu selection by click operations

Without using FPI, you can make all operations except the following by operations shown in Figure 2-5.

- -■ Reconfigure the view display
- -■ Stepwise operations (available through the front panel STEP key)
- -■ Hard copy operations (achieved with Windows 95 functions instead)

For operations to hide the FPI, see "Maximizing and Minimizing the Window" on page 2-2.

### **Moving the Marker** and Selecting a **Frame**

Clicking in any point in the signal display area causes the marker to move to the next position.

- -**The For 2-dimensional display, the marker moves to the measured data point** where the click point is defined as the horizontal position.
- -■ For 3-dimensional display, the frame containing the click point is selected and the marker moves to the measured data point where the click point is defined as the horizontal position. For 2-dimensional display view, the display is replaced by the contents of the appropriate frame at this time.

You can move the marker continuously by dragging it.

- 1. Place the mouse pointer over the marker. Then press the left mouse button.
- 2. With the mouse button held down, drag the pointer to the desired position. Once the marker reaches it, release the mouse button.

For the delta marker, you can move only the  $\square$  marker by mouse operations.

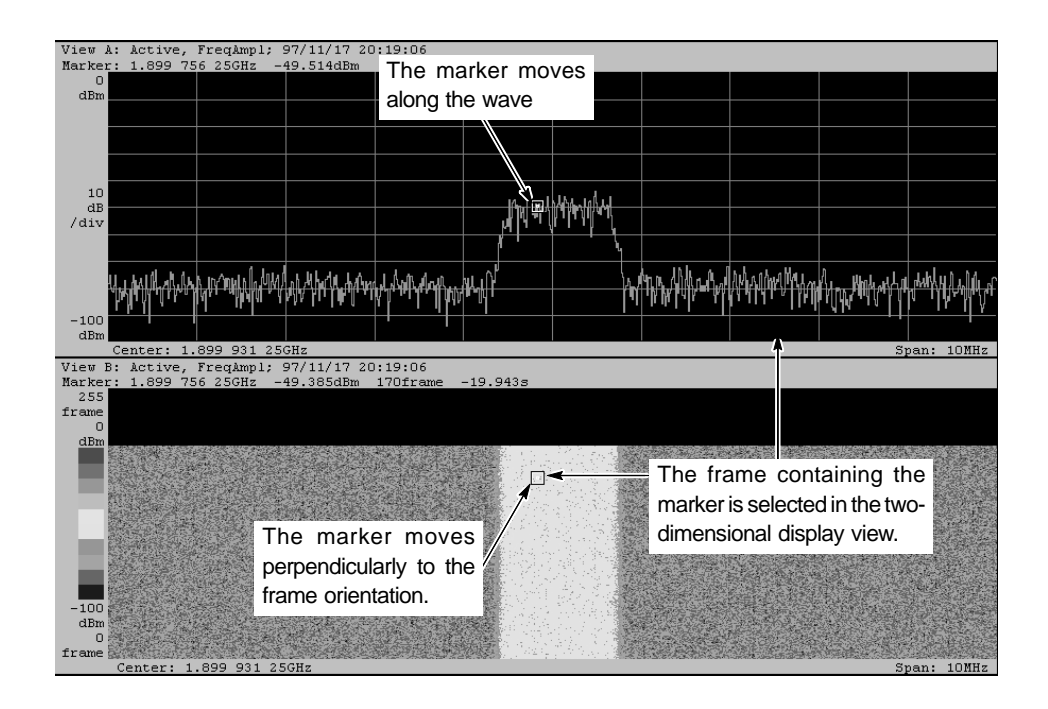

Figure 2-6: Moving the marker and selecting a frame

#### **NOTE**

The mouse is not available in moving the marker directly in the Polar, CDMAPolar, EyeDiagram, or SymbolTable view. You can move the marker indirectly in such a view by specifying the numeric value in the Time Marker menu item of each view or moving the marker in the EVM view.

# **Operations through** the Keyboard

You can also use the keyboard to achieve operations made through the numeric keypad of the front panel or FPI. Table 2-1 lists the correspondence between the numeric keypad and keyboard keys.

#### Table 2-1: Correspondence between the numeric keypad and keyboard keys

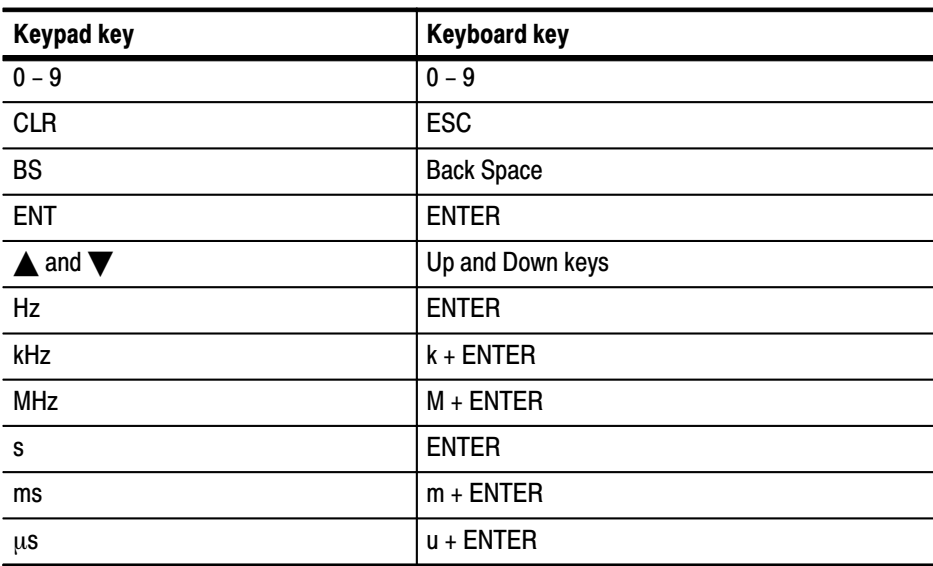

# **Operation Overview**

This software does not support signal capture. This section shows the flow of operations, assuming that the data has been captured and saved in files.

# **Flow of Operation**

- 1. Save the 3066/3086 settings and captured data in the CFG and IQ files respectively, either through a network or media such as floppy disks.
- 2. Copy the CFG and IQ files to a PC on which this software operates.
- 3. Load the settings file (.CFG) using this software.
	- $\blacksquare$ Use CONFIG: MAIN  $\rightarrow$  Load (\*.CFG) to load the settings information.
- 4. Load the data file (.IQ) using this software.
	- Use CONFIG: UTILITY  $\rightarrow$  SaveLoad  $\rightarrow$  Load...  $\rightarrow$  Load From File  $\blacksquare$ (\*.IQ) to load the settings information.

Now the data is plotted in the view as shown in the display example in Figure  $2-7$ .

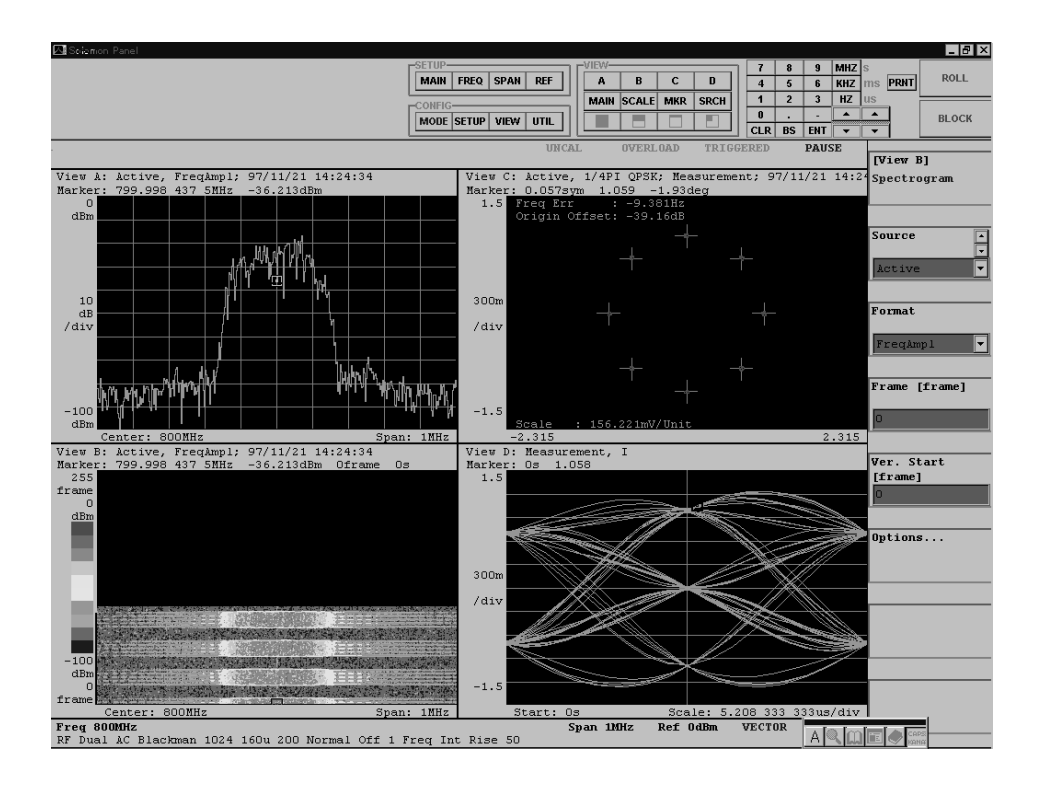

Figure 2-7: Data display example

In addition, you can load the data into data registers D1 to D8 and register pairs D1D2 to D7D8.

5. Modify the settings, as desired, to analyze the data.

For example, you can view the modulation accuracy of the digital modulation signal by changing View D to EVM View.

#### **Restrictions on Use**

Because this software does not have the functions specific to the 3066/3086 Spectrum Analyzer, available functions are limited. Table 2-2 summarizes the restrictions.

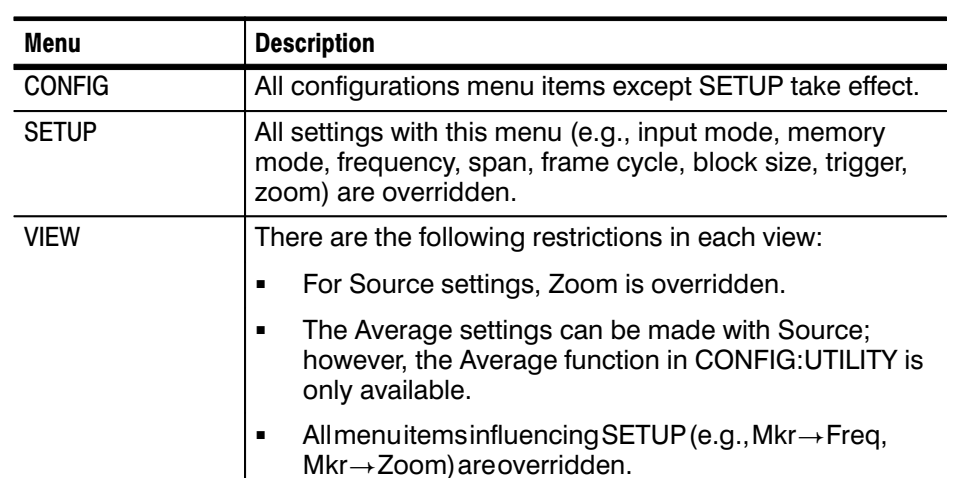

#### Table 2-2: Restrictions on use

The data may not be displayed in the views unless proper settings have been made for the loaded data.

**Operation Overview**